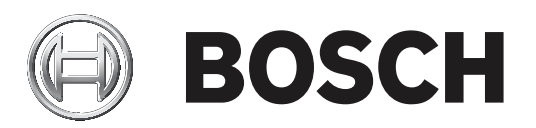

# **IP Matrix 9.60 / KBD Digital**

## VJD‑8000 | VJD‑7513

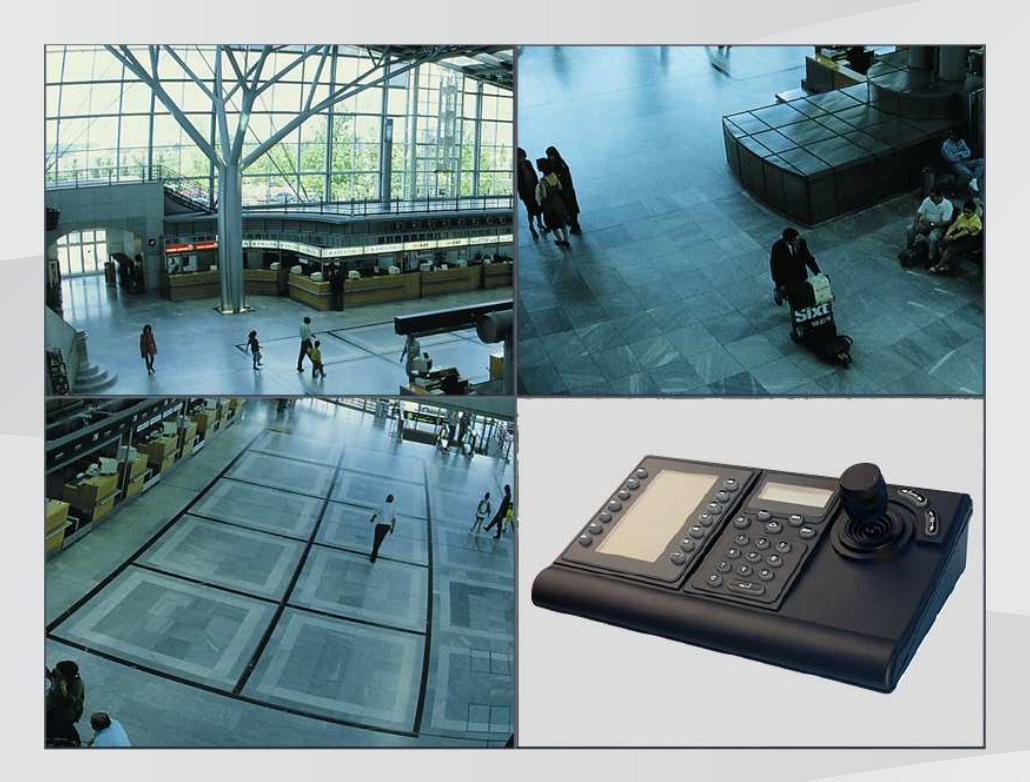

**pt-BR** Manual do usuário

## **Sumário**

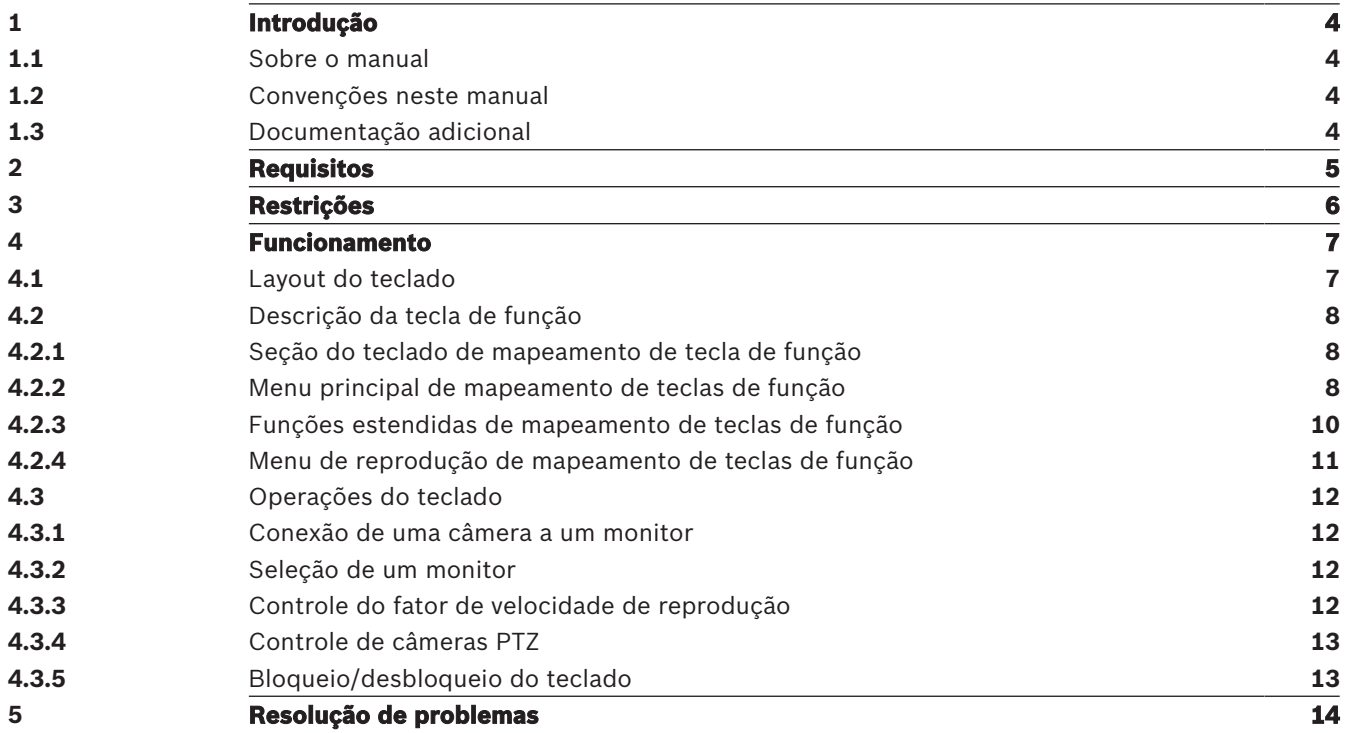

## **1 Introdução**

## **1.1 Sobre o manual**

Este manual descreve como usar o teclado com o aplicativo IP Matrix.

## **1.2 Convenções neste manual**

Os seguintes símbolos e notações são usados para chamar a atenção para situações especiais:

#### **Aviso!**

Este símbolo indica recursos especiais e fornece dicas e informações para o uso mais fácil e conveniente do software.

Termos que você poderá encontrar no programa, como opções de menu, comandos ou texto na interface do usuário, estão escritos em **negrito**.

## **1.3 Documentação adicional**

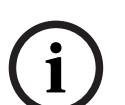

**i**

## **Aviso!**

### **Leia e siga as instruções na documentação do hardware**

Ao configurar o hardware para o IP Matrix, leia e siga as instruções da documentação do hardware. A documentação contém mensagens de segurança importantes. É obrigatório ler e entender as mensagens de segurança antes da instalação do hardware.

#### **Mais informações**

Encontre mais informações, download de software e documentação em: www.boschsecurity.com e na página correspondente ao produto.

## **2 Requisitos**

O pré-requisito para usar o teclado é que o hardware necessário de um sistema IP Matrix esteja disponível e configurado corretamente.

#### **Requisitos de software instalado**

É necessário ter o programa Configuration Manager 7.0 ou posterior.

### **Requisitos para fins operacionais**

Certifique-se de que os seguintes requisitos sejam atendidos:

- VIDEOJET decoder da Bosch 1 para 4 pronto para uso com firmware 9.60 ou posterior conectado a uma rede de vigilância (totalmente instalado e pronto para funcionar)
- Teclado KBD-UXF ou KBD-Digital 1 para 4 (totalmente instalado e pronto para funcionar)
- 1 a 8 monitores com conexões de interface ou adaptadores apropriados **Observação:** É possível conectar até 2 monitores por decoder.
- Câmeras fixas ou móveis conectadas à rede de vigilância
- Um PC com o programa Bosch Configuration Manager instalado e conectado à rede de vigilância (apenas para fins de configuração)

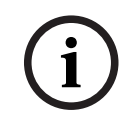

#### **Aviso!**

Antes da utilização, o aplicativo IP Matrix deve ser configurado com o programa Configuration Manager.

### **Configuração do IP Matrix**

O aplicativo IP Matrix pode ser configurado com o programa Configuration Manager 7.0 ou posterior.

Para obter etapas de configuração detalhadas, consulte o manual de configuração do IP Matrix disponível no catálogo de produtos online.

## **3 Restrições**

Observe as seguintes restrições ao usar um sistema IP Matrix:

- O decoder adapta dinamicamente seu desempenho a altas cargas pulando quadros, o que pode causar tremulação no fluxo de vídeo.
- Só é possível reproduzir de gravações locais, não de gravações gerenciadas pelo VRM.
- Uma distância longa de I-frame resulta em uma navegação menos exata no modo de reprodução e menor desempenho no modo de retrocesso de reprodução.

## **4 Funcionamento**

Depois de configurar o aplicativo IP Matrix usando um PC com o programa Configuration Manager, o IP Matrix funciona como um sistema de vigilância CCTV autônomo. Todas as operações são realizadas por meio do teclado conectado.

## **4.1 Layout do teclado**

A imagem a seguir ilustra os diferentes grupos de teclas do teclado.

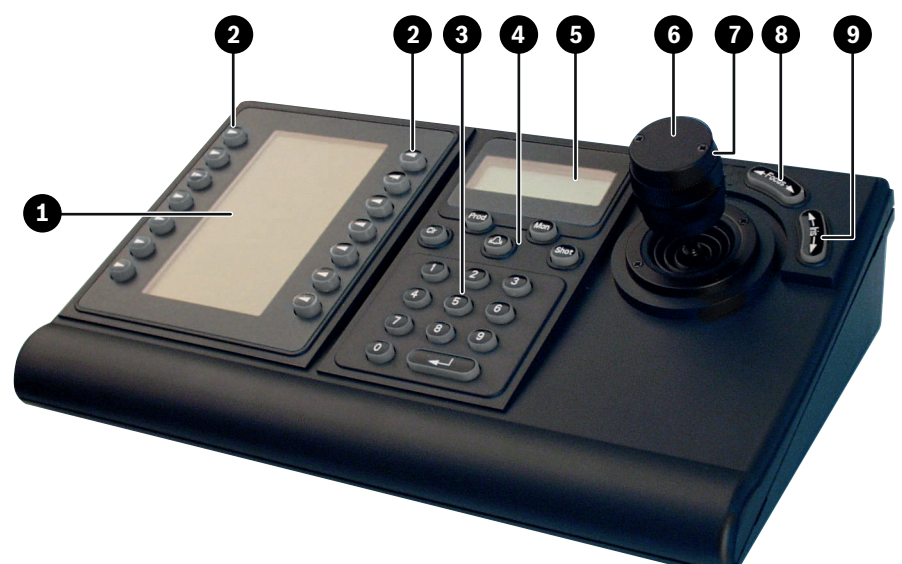

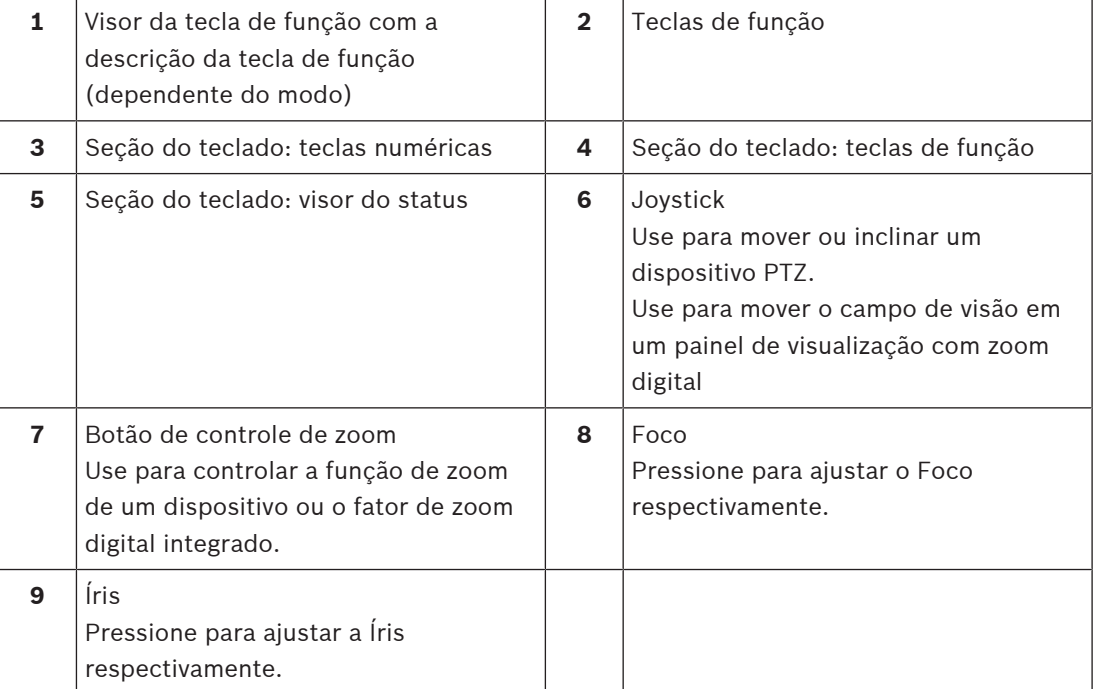

## **4.2 Descrição da tecla de função**

**4.2.1 Seção do teclado de mapeamento de tecla de função**

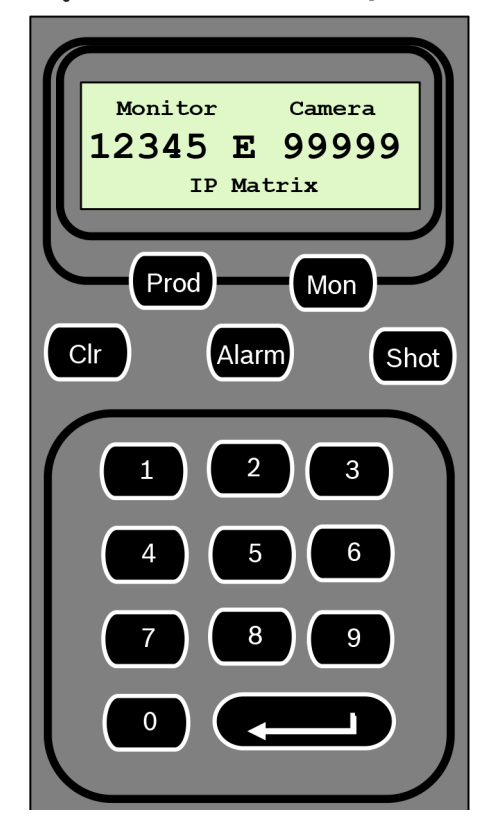

#### **Teclas de função**

**Prod** - Seleciona o modo de operação do teclado

4 Pressione a tecla para selecionar o modo de operação do teclado.

**Mon** - Conecta uma câmera específica a um monitor

Pressione a tecla para conectar uma câmera específica a um monitor específico.

**Clr** - Limpar - cancela uma função

4 Pressione a tecla para cancelar uma função.

### **Alarm**

Não é usado

## **Shot**

Não é usado

- **1** …. **0** Teclas numéricas
- 4 Use para selecionar visualizações, sequências ou dispositivos individuais favoritos.

## **4.2.2 Menu principal de mapeamento de teclas de função**

Menu principal sem permissão de reprodução Menu principal com permissão de reprodução

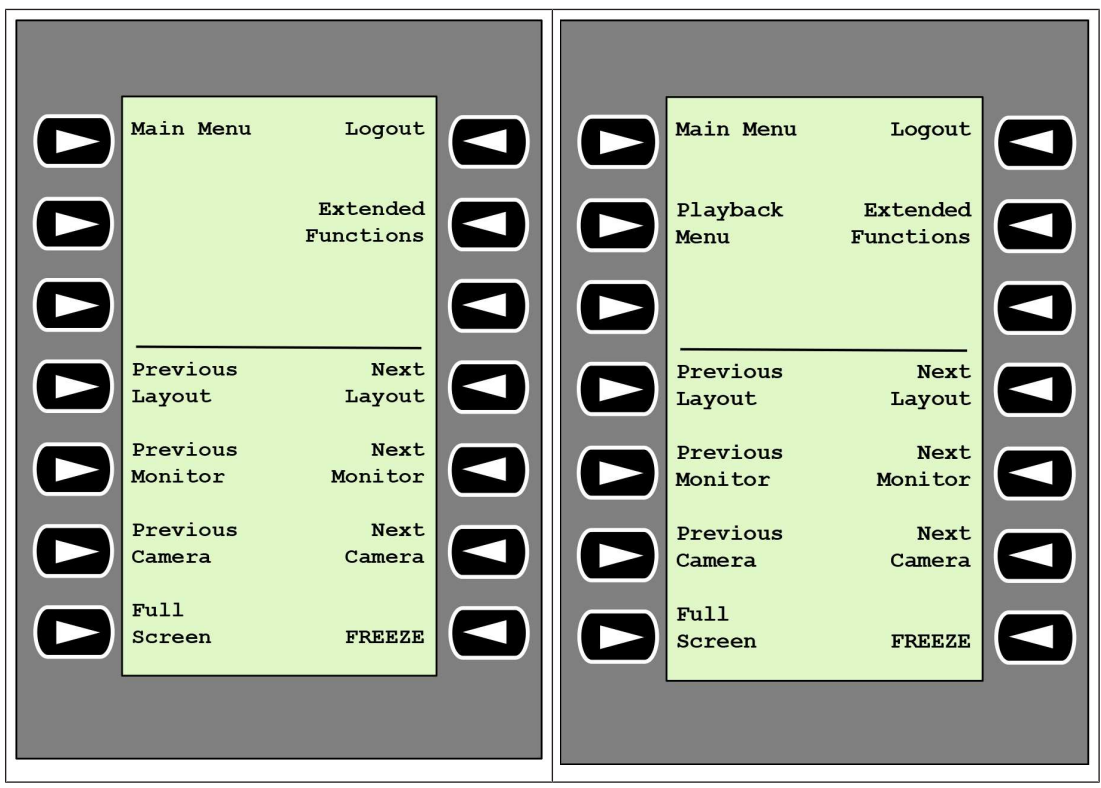

**Logout** - Bloqueia/desbloqueia o teclado

4 Pressione a tecla para bloquear ou desbloquear o teclado.

**Extended Functions** - Exibe o menu de funções estendidas

4 Pressione a tecla para exibir o menu de funções estendidas.

**Playback Menu** - Exibe as funções de reprodução

4 Pressione a tecla para exibir as funções de reprodução.

**Nota:** disponível apenas com permissão de reprodução

**Previous Layout -** Muda para o layout anterior com menos monitores

4 Pressione a tecla para diminuir o número de monitores na tela atual.

**Observação:** Esta tecla oferece uma função de ida e volta. O último layout começa novamente, caso chegue ao primeiro layout.

**Next Layout -** Muda para o próximo layout com menos monitores

4 Pressione a tecla para aumentar o número de monitores na tela atual.

**Observação:** Esta tecla oferece uma função de ida e volta. O primeiro layout começa novamente, caso chegue ao último layout.

**Previous Monitor -** Seleciona o monitor anterior

4 Pressione a tecla para selecionar o monitor anterior.

**Next Monitor** - Seleciona o próximo monitor

4 Pressione a tecla para selecionar o monitor anterior.

**Previous Camera** - Exibe a câmera anterior

4 Pressione a tecla para exibir a câmera anterior no monitor selecionado.

#### **Next Camera** - Exibe a próxima câmera

4 Pressione a tecla para exibir a próxima câmera no monitor selecionado.

**Full Screen** - Ativa/desativa o modo de tela cheia do monitor selecionado no momento

4 Pressione a tecla para ativar ou desativar o modo de tela cheia.

**Freeze** - Congela o vídeo em monitores ligados/desligados

No modo ao vivo:

4 Pressione a tecla para congelar/descongelar o vídeo em todos os monitores.

**Observação:** Selecionar outro layout, câmera ou monitor também descongela o vídeo.

### **4.2.3 Funções estendidas de mapeamento de teclas de função**

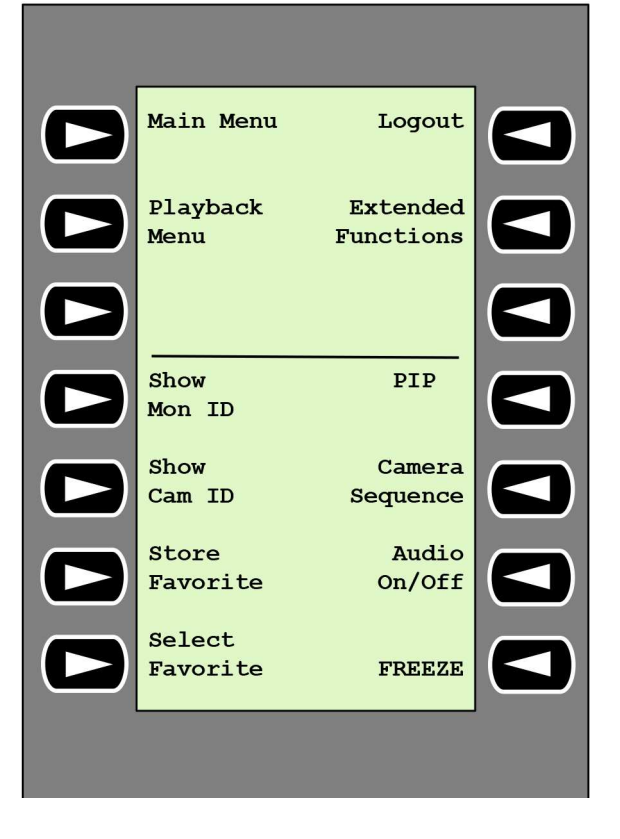

**Show Mon ID** - Exibe os números dos monitores e os endereços IP dos decodificadores

4 Pressione a tecla para exibir os números dos monitores e os endereços IP dos decoders como uma sobreposição nos monitores.

**PIP** - Ativa/desativa o modo de tela cheia com picture-in-picture

4 Pressione a tecla para ativar ou desativar o modo de tela cheia com picture-in-picture.

**Show Cam ID** - Exibe os números das câmeras e os endereços IP das câmeras

4 Pressione esta tecla para exibir os números das câmeras e os endereços IP das câmeras como uma sobreposição nos monitores.

**Camera Sequence** - Carrega uma sequência de câmeras

4 Pressione a tecla, digite um número de sequência válido (1 a 32) e clique em **OK**. **Observação:** Piscante indica que é necessário informar um número.

**Store Favorites** - Salva até 9 favoritos.

4 Pressione a tecla, digite o número usando as teclas numéricas e clique em **OK**. **Observação:** Os layouts e conexões de câmera em todos os monitores são salvos.

**Audio On/Off** - Liga/desliga o áudio

4 Pressione a tecla para ligar/desligar o áudio. Isso se aplica apenas ao monitor no canto superior esquerdo da tela.

**Select Favorite** - Abre os favoritos. Máximo de 9 favoritos disponíveis.

4 Pressione a tecla, digite o número usando as teclas numéricas e clique em **OK**. **Observação:** Os layouts e conexões de câmera em todos os monitores são restabelecidos.

**Freeze -** Congela o vídeo em monitores ligados/desligados (modo ao vivo) ou Pausado (modo de reprodução)

No modo ao vivo:

4 Pressione a tecla para congelar/descongelar o vídeo em todos os monitores.

**Observação:** Selecionar outro layout, câmera ou monitor também descongela o vídeo.

## **4.2.4 Menu de reprodução de mapeamento de teclas de função**

O menu de reprodução só estará disponível se uma permissão de reprodução para o decodificador estiver definida no programa Configuration Manager.

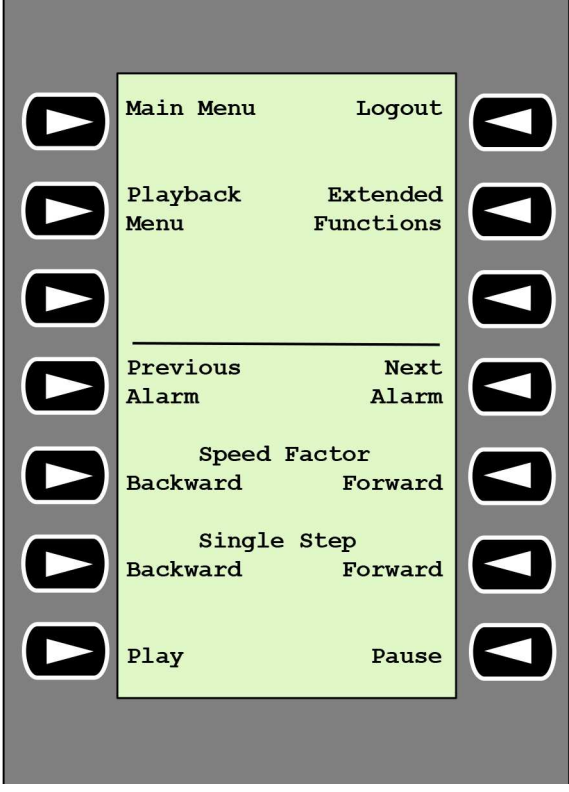

**Previous Alarm** - Exibe o alarme anterior

4 Pressione a tecla para exibir o alarme anterior com a velocidade de reprodução atual.

**Next Alarm** - Exibe o próximo alarme

4 Pressione a tecla para exibir o próximo alarme com a velocidade de reprodução atual.

**Speed Factor Backward** - Ajusta o fator de velocidade de reprodução ao fator anterior.

4 Pressione a tecla para diminuir o fator de velocidade de reprodução.

**Speed Factor Forward** - Ajusta o fator de velocidade de reprodução para o próximo fator em uma sequência logarítmica.

4 Pressione a tecla para aumentar o fator de velocidade de reprodução.

**Single Step Backward** - Exibe o quadro anterior da reprodução atual.

Pressione a tecla para exibir o quadro anterior da reprodução atual.

**Single Step Forward** - Exibe o próximo quadro da reprodução atual.

4 Pressione a tecla para exibir o próximo quadro da reprodução atual.

**Play** - Inicia a reprodução

4 Pressione a tecla para iniciar a reprodução com a velocidade normal.

**Pause** - Pausa a reprodução no modo de reprodução

4 Pressione a tecla para pausar a reprodução no monitor selecionado.

## **4.3 Operações do teclado**

### **4.3.1 Conexão de uma câmera a um monitor**

Para conectar uma câmera a um monitor:

- 1. Pressione a tecla **Mon**.
- 2. Insira o número do monitor que deseja conectar utilizando as teclas numéricas.
- 3. Pressione a tecla ENTER.
- 4. Insira o número da câmera que deve ser conectada ao monitor.
- 5. Pressione a tecla ENTER.

Para conectar uma câmera a um monitor já selecionado:

- 1. Insira o número da câmera que deve ser conectada ao monitor.
- 2. Pressione a tecla ENTER.

## **4.3.2 Seleção de um monitor**

Para selecionar um monitor:

- 1. Pressione a tecla **Mon**.
- 2. Insira o número do monitor.
- 3. Pressione a tecla ENTER.
- ou
- 4 No **Menu principal**, pressione a tecla **Next Monitor** ou **Previous Monitor** para selecionar o monitor.

### **4.3.3 Controle do fator de velocidade de reprodução**

Para controlar o fator de velocidade de reprodução

#### 4 No modo de reprodução:

Pressione a tecla **Speed Factor Forward** ou **Speed Factor Backward** para avançar ou retroceder rapidamente com velocidades diferentes.

Dependendo da frequência com que você pressiona as teclas, os seguintes fatores de velocidade estão disponíveis: ¼, ½, 1, 2, 4, 8 e 16

Ou

4 No modo de pausa na reprodução:

Pressione a tecla **Single Step Forward** ou **Single Step Backward** para avançar uma etapa ou retroceder uma etapa.

## **4.3.4 Controle de câmeras PTZ**

Para controlar a movimentação horizontal e de inclinação das câmeras:

4 Use o joystick do teclado para controlar o eixo de uma câmera PTZ.

Para controlar a função de zoom:

4 Gire o botão de controle do joystick para aumentar ou diminuir o zoom. Caso a câmera não ofereça zoom óptico, será simulado um zoom digital.

### **4.3.5 Bloqueio/desbloqueio do teclado**

Para bloquear o teclado:

- 4 Pressione a tecla **Logout**.
- Para desbloquear o teclado:
- 1. Pressione a tecla **Logout**.
- 2. Informe a senha do IP Matrix.
- 3. Pressione a tecla Enter.

## **5 Resolução de problemas**

Para ver a aparência geral, verifique as configurações da guia **Avançado** de cada decoder.

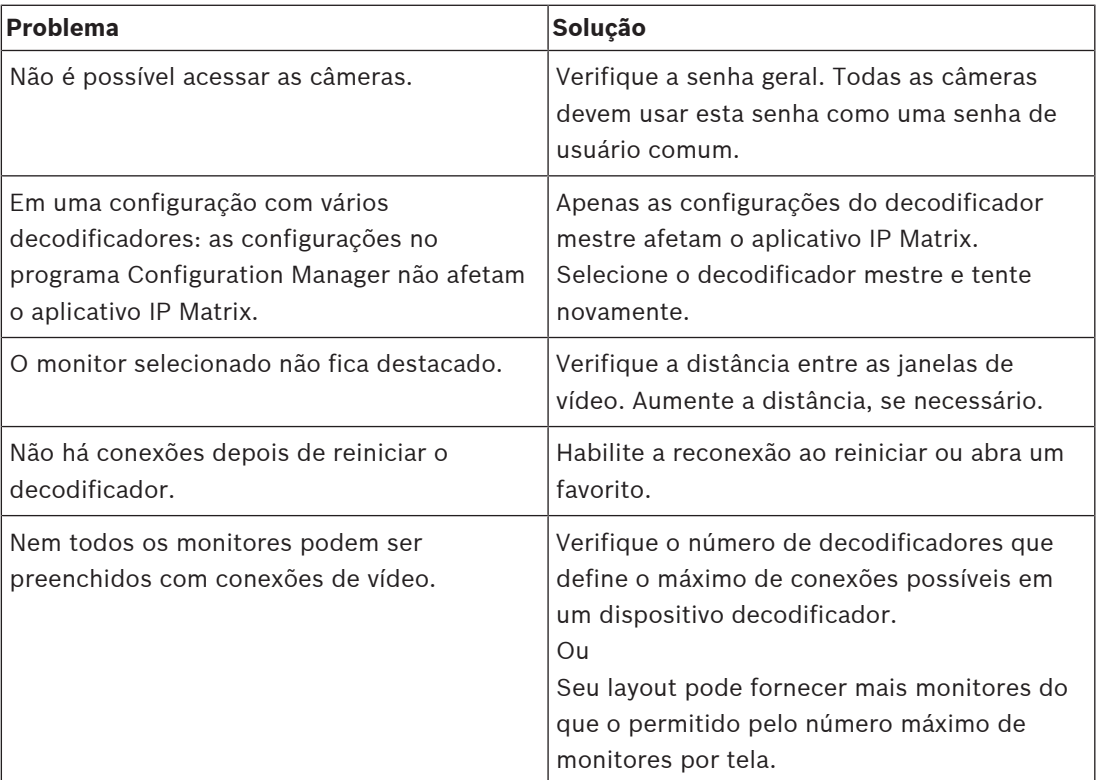

**Bosch Security Systems B.V.** Torenallee 49 5617 BA Eindhoven Netherlands **www.boschsecurity.com** © Bosch Security Systems B.V., 2021